### **Managing Existing Online Users**

1. Select 'Access & Security' menu and then select 'Users'

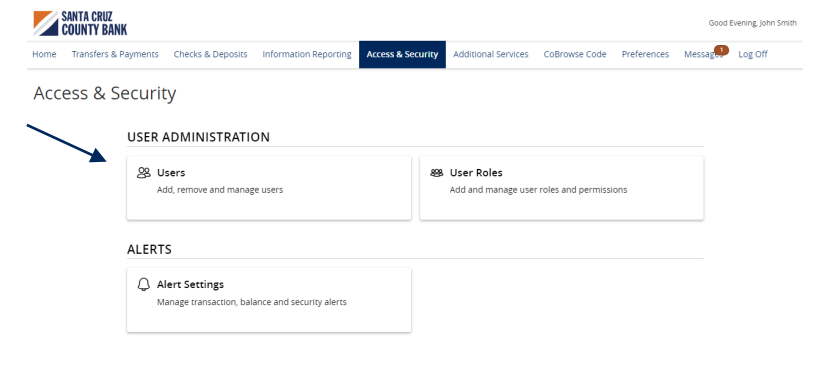

2. Click on the pencil icon next to the user you wish to edit.

#### User Management

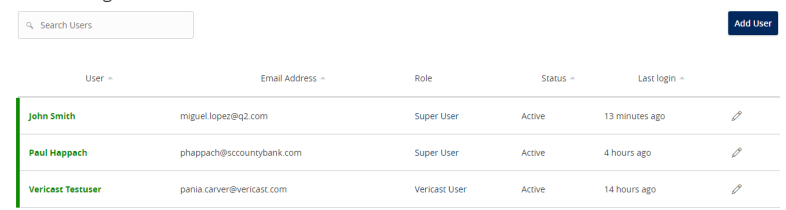

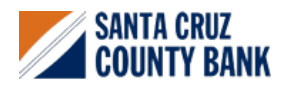

## **User Management Corporate Guide**

- 3. One of three update actions may be made to an existing user:
	- a. Select 'Deactivate User' to disallow a user from logging in without completely deleting the user.
	- b. Select the 'User Role' drop down menu to update the 'User Role' for a user. Click 'Update Role' upon completion.
	- c. Select the 'Delete' button to permanently delete the online user. This action cannot be undone.

**NOTE:** The User Role update will go into effect upon the user's subsequent log on after the change has been made.

#### **User Details**

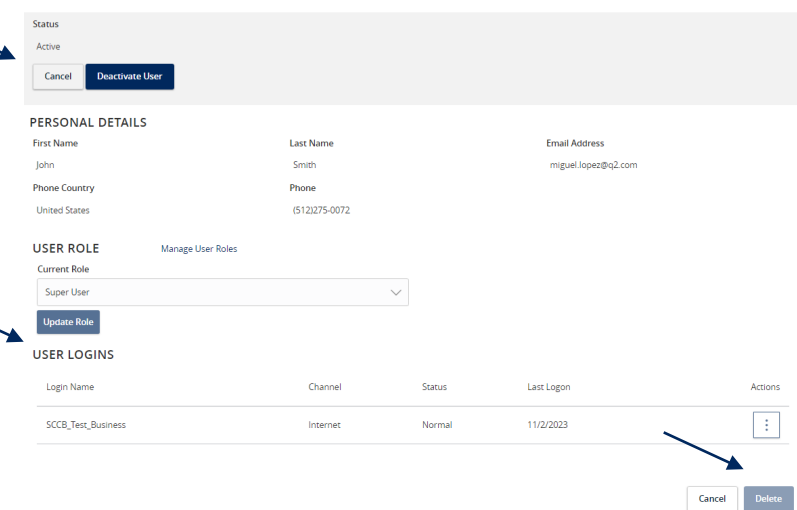

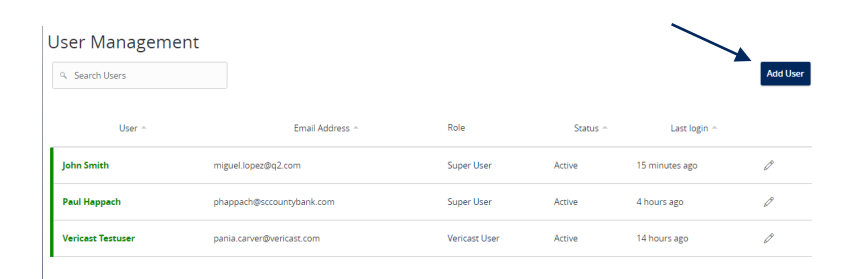

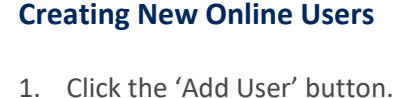

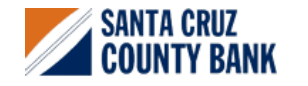

# **User Management Corporate Guide**

- 2. Complete all fields.
- 3. Click the 'Save New User Detail' button when done.

**NOTE**: Reference the User Roles setup guide for assistance with setting up a 'User Role'.

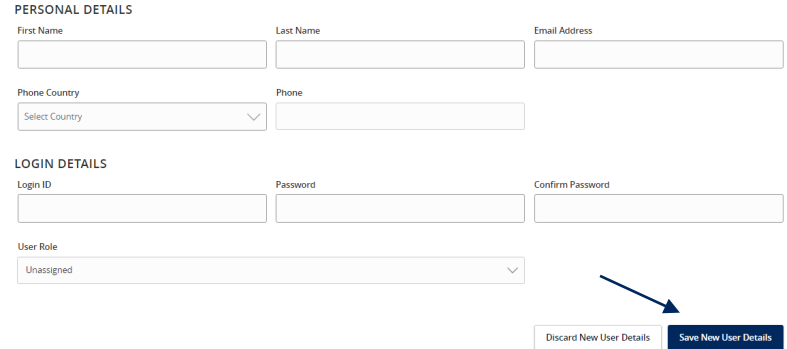

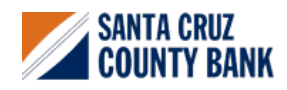

New User Details